# Quick start eParts

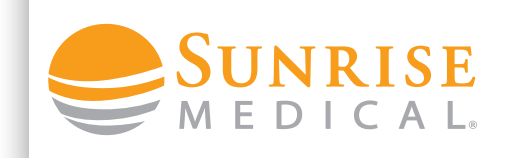

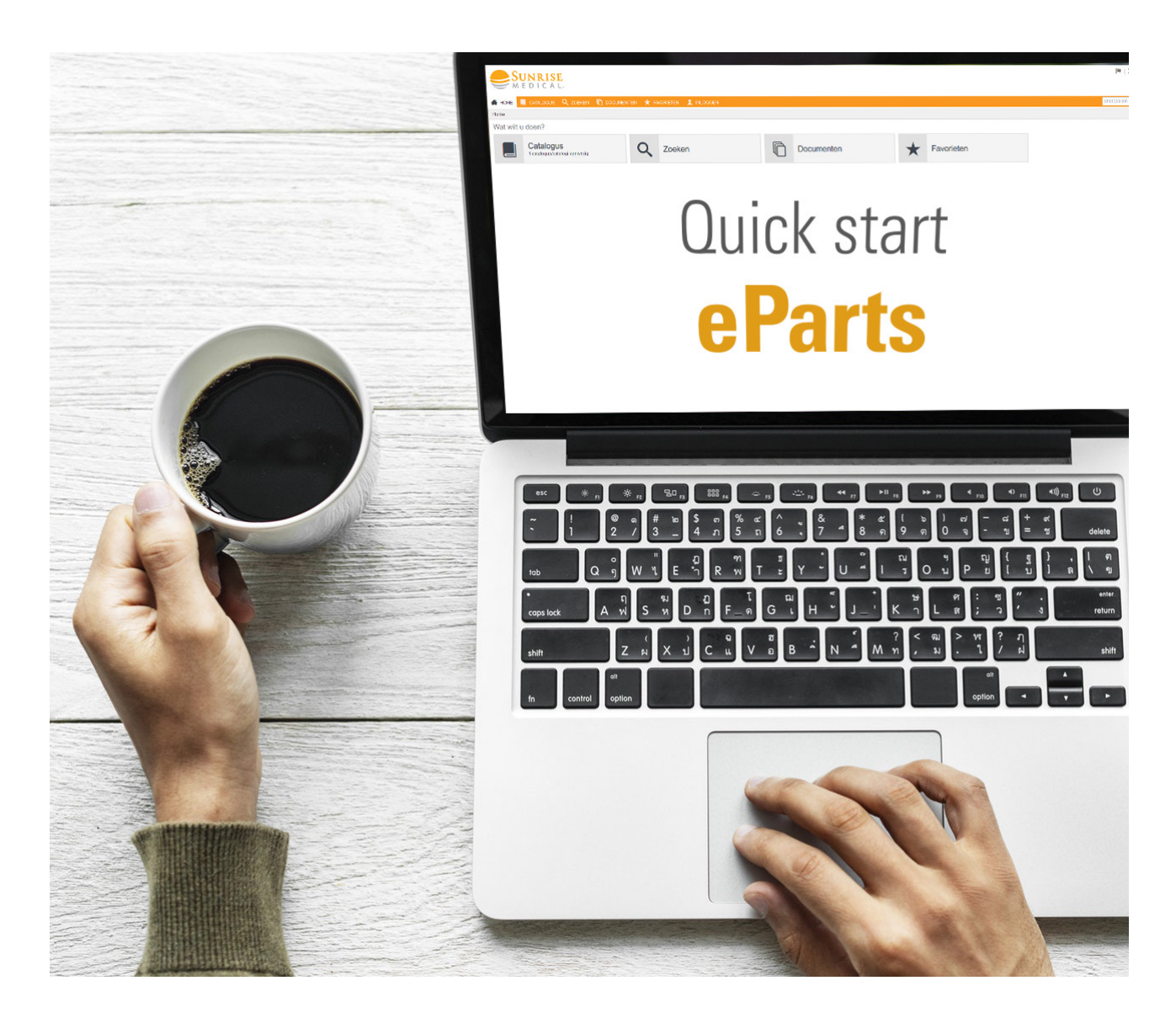

Handout om gebruik te kunnen maken van Sunrise Medical's eParts

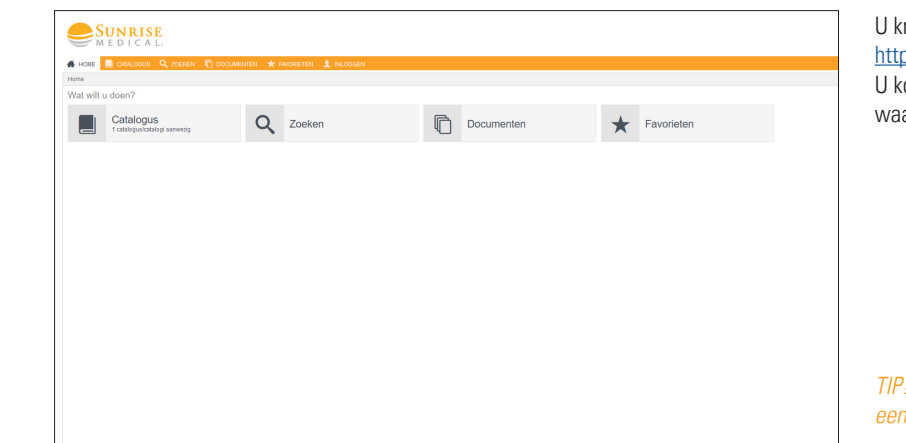

### U krijgt toegang tot eParts door te surfen naar: https://parts.sunrisemedical.nl

U komt vervolgens terecht op het startscherm van eParts, waar u een overzicht krijgt van de keuzemogelijkheden.

TIP! Voeg de website toe aan uw favorieten voor snelle en eenvoudige toegang!

 $\frac{1}{2}$   $\frac{1}{4}$  $\overline{2}$ 

3

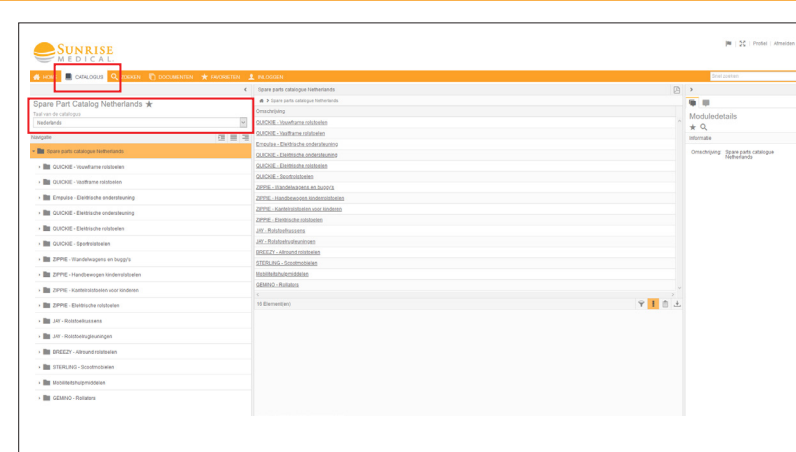

U kunt op verschillende wijzen artikelgegevens opzoeken. Als u de 'CATALOGUS' selecteert dan krijgt u een overzicht van alle beschikbare productmerken en de daaronder vallende productgroepen. Na selectie van één van deze opties wordt een subsectie van beschikbare producten geopend.

TIP! Controleer of de taal van de catalogus op ' NEDERLANDS' staat. Als dat niet zo is, kunt u dit eenvoudig wijzigingen door op het uitvouwmenu te klikken en 'NEDERLANDS' te selecteren.

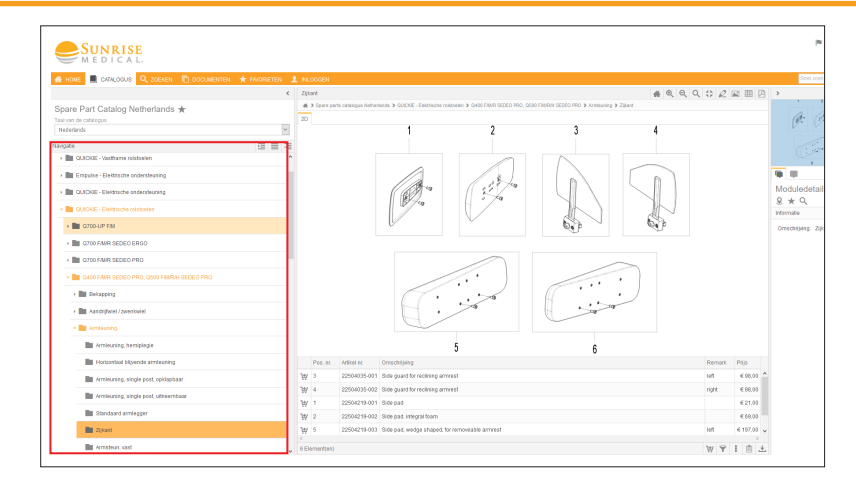

Als u een product selecteert, krijgt u een overzicht van de verschillende onderdeelgroepen van het product zoals armleuning, beensteun, bekapping en aandrijfwiel. De benamingen van deze onderdeelgroepen komen overeen met de benamingen op het bestelformulier. Kiest u vervolgens voor een onderdeelgroep dan ziet u de verschillende onderdelen binnen deze groep. Per onderdeel worden volgende gegevens zichtbaar:

- Technische tekening(en)
- Positie
- Artikelnummer (s)
- Omschrijving
- Opmerking
- Prijs

TIP! De omschrijving is alleen in het Engels beschikbaar. Dit wordt later aangepast naar het Nederlands.

Selecteert u een positie nummer in de technische tekening dan ziet u in de weergegeven tabel de gegevens m.b.t. dit onderdeel.

TIP! Rechtsboven in de navigatiebalk ziet u een aantal mogelijkheden die u kunt uitvoeren waaronder in- en uitzoomen, specifieke onderdelen selecteren, enkel tabel weergave en de gegevens exporteren als pdf bestand.

Tip! Ook bij de tabel heeft u een aantal mogelijkheden die u kunt uitvoeren waaronder filteren, kolommen verbergen/ weergeven en de tabel exporteren als XML-, Tekst- of CSV-bestand.

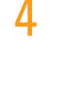

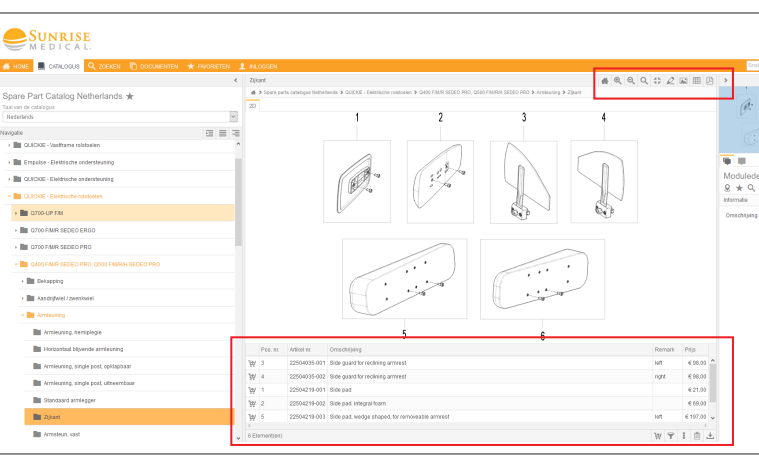

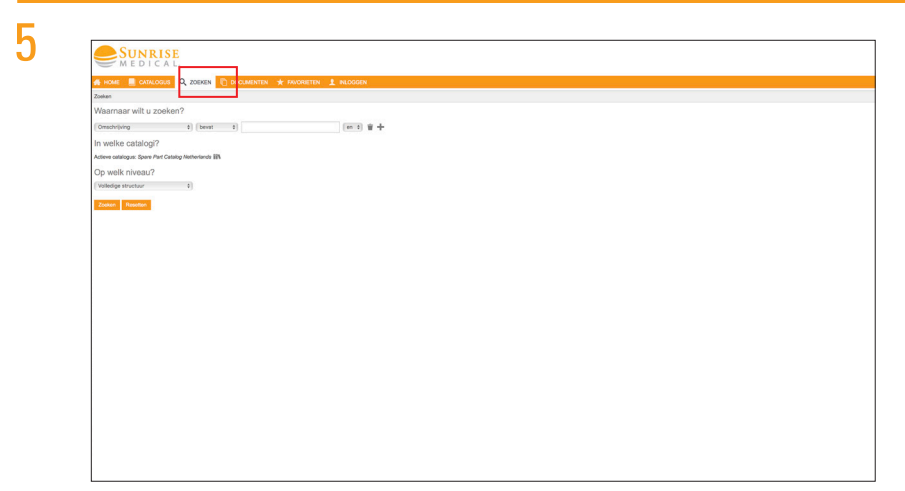

Een andere manier om een artikel/onderdeel te vinden is via de 'ZOEKEN' functie.

- U kunt zoeken op:
- a. Omschrijving
- b. Artikel nummer
- c. Niveau

(N | DC | Profet | Africa

Empulse - Ele

TIP! Voor snelle resultaten kunt u ook gebruik maken van de 'SNEL ZOEKEN' functie.

6 SUNRISE **B**<br>B 17.03.2<br>11.03.2 Quidia Puma 20 - 40 pdf **In otherwise British America** O ZPRE-Kuni **The re-proper-se Br** 13-Jan-Asi .<br>14 - JAY - Ral **B** 15 - STERLING - Sco . **In** 16-RGK

 $\overline{1}$ 

Adiator. Or

7

SUNRISE l a

8

Via het kopje 'DOCUMENTEN' vindt u per product eventuele aanvullende of artikelnummer informatie van producten die niet in de 'CATALOGUS' te vinden zijn.

Onder het kopje 'FAVORIETEN' ziet u een overzicht van de producten/onderdelen die u als favoriet heeft aangemerkt.

TIP! Selecteer bij de gewenste productgroep/product/ onderdeel het sterretje bij 'MODULEDETAILS' zodat u dit item markeert als favoriet.

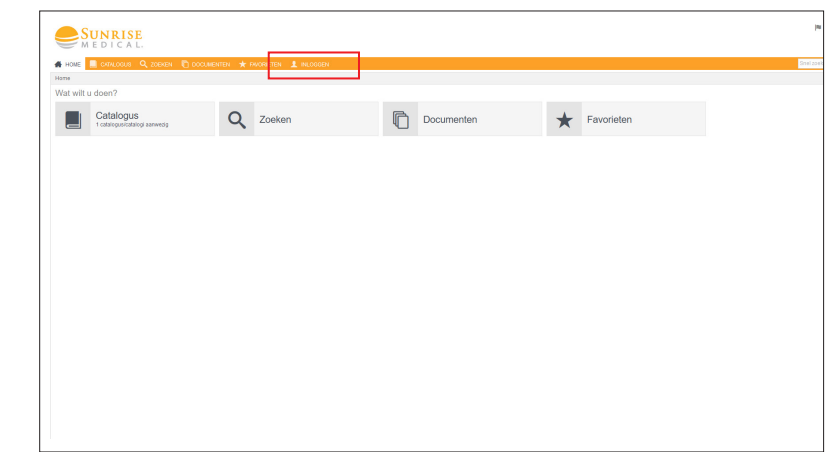

Indien u de bestelmogelijkheid heeft dan kunt u een onderdeel direct en eenvoudig bestellen. U dient hiervoor wel ingelogd te zijn. Selecteer in de bovenste navigatiebalk ' INLOGGEN'.

TIP! Het kan zijn dat uw organisatie ervoor gekozen heeft om deze bestelmogelijkheid niet te activeren.

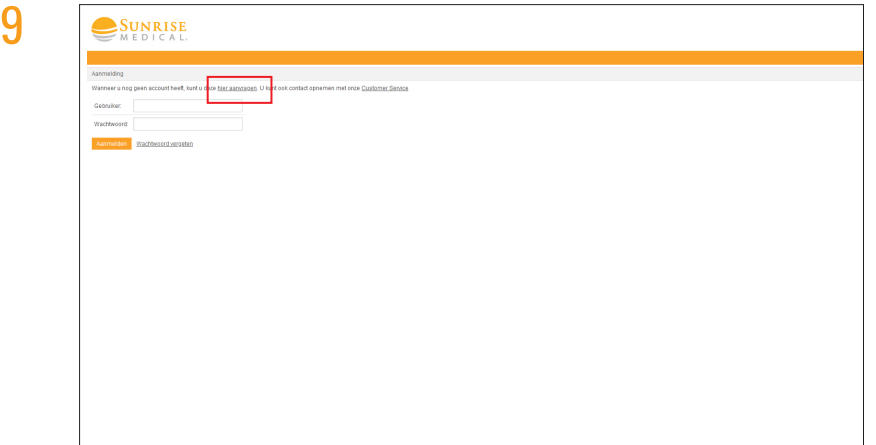

In het aanmeldscherm wordt u gevraagd om aan te melden wanneer u al een account heeft, of om uzelf te registreren wanneer u nog geen account heeft.

AANMELDEN: Vul uw e-mailadres en wachtwoord in en klik op 'AANMELDEN'.

REGISTREREN: Selecteer de koppeling 'HIER AANVRAGEN' of neem contact op met Customer Service via cs@sunrisemedical.nl. U ontvangt zo spoedig mogelijk de inloggegevens van ons.

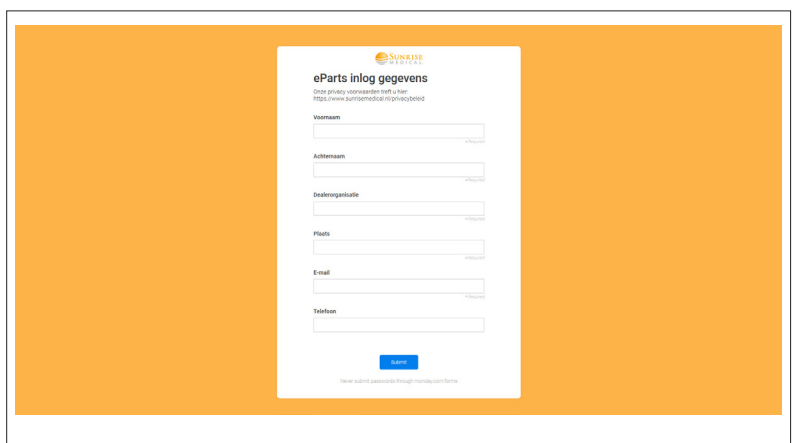

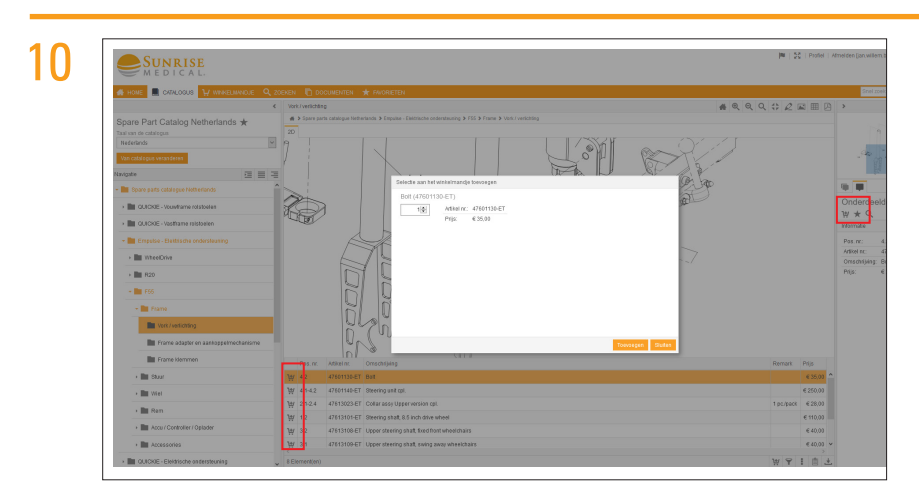

Als u ingelogd bent en u de bestelmogelijkheid heeft, dan kunt u snel en eenvoudig een onderdeel bestellen. Selecteer het onderdeel wat u wilt bestellen bijvoorbeeld via

 'CATALOGUS'. Selecteer vervolgens in de weergegeven tabel of aan de rechterzijde bij 'PART DETAILS het winkelmandje bij het te bestellen onderdeel. Dan geeft u het aantal in en selecteert u 'TOEVOEGEN'.

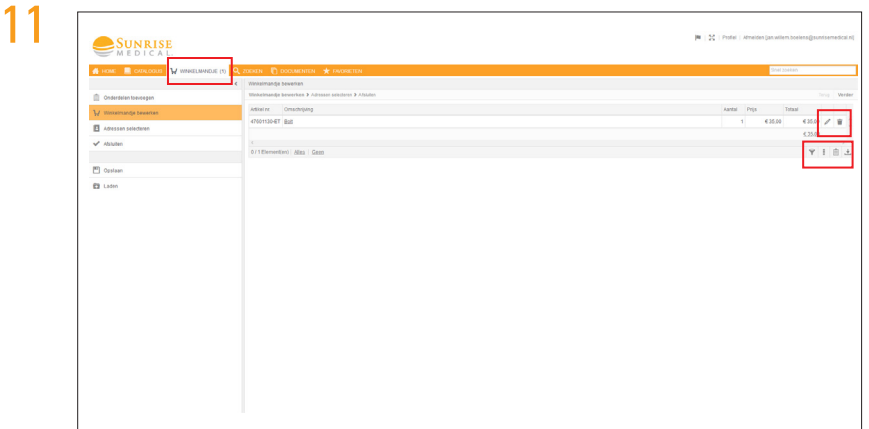

Als u het ' WINKELMANDJE' bovenaan in de navigatiebalk selecteert dan ziet u een overzicht van alle artikelen in uw winkelmandje. U kunt hier nog uw eventuele wijzigingen doorvoeren.

Als uw winkelmandje compleet is, selecteert u 'VERDER'.

TIP! U kunt uw bestelling ook eenvoudig per mail doorgeven via orders@sunrisemedical.nl. Download een PDF bestand en voeg deze aan toe aan uw mail.

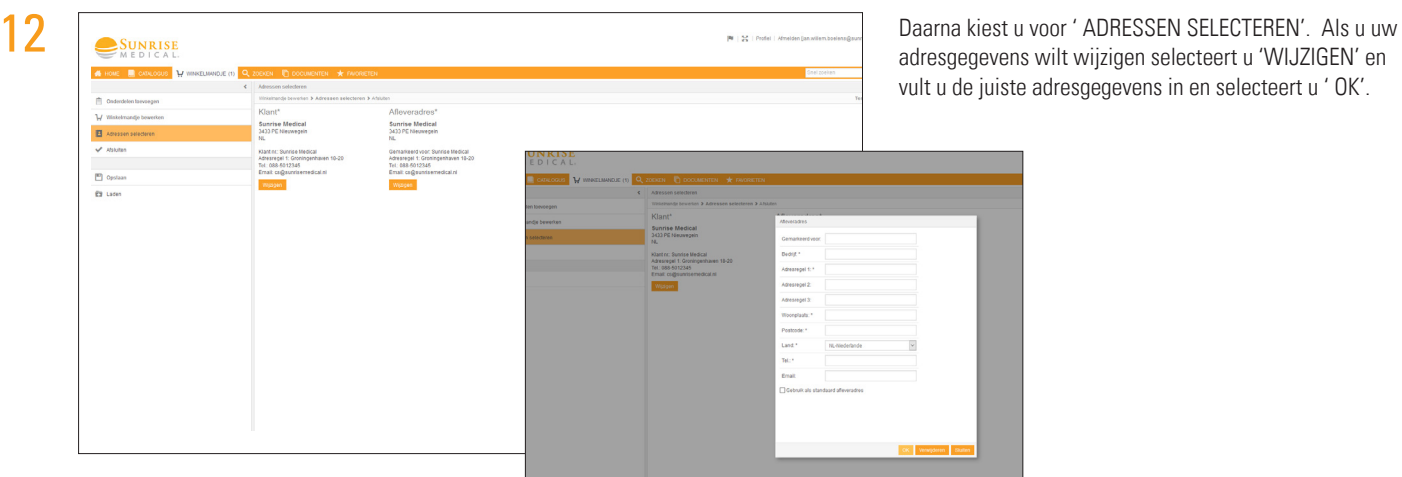

adresgegevens wilt wijzigen selecteert u 'WIJZIGEN' en vult u de juiste adresgegevens in en selecteert u ' OK'.

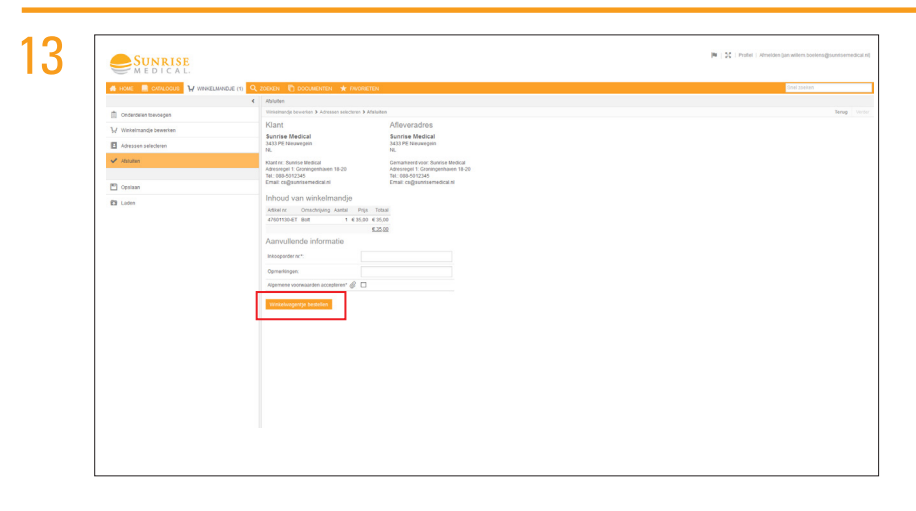

Bij 'AFSLUITEN' ziet u een overzicht van uw bestelling, uw adresgegevens en vult u de aanvullende gegevens in. Aansluitend selecteert u 'WINKELMANDJE BESTELLEN'.

U krijgt direct een bevestiging per mail met daarin de onderdelen die u besteld heeft. Dit is echter nog niet de orderbevestiging. Deze ontvangt u van ons nadat onze Customer Service uw order in ons systeem verwerkt heeft.

Wilt u een order wijzigen of annuleren, dan neemt u contact op met Customer Service. Onze Customer Service zal in beide gevallen, indien mogelijk, de order annuleren. U kunt de order met eventuele wijzigingen dan eenvoudig opnieuw bestellen.

# Wilt u meer informatie of heeft u een login nodig voor eParts?

Neem dan contact op met uw Regio Manager of Customer Service, zij staan voor u klaar. Onze Customer Service is telefonisch bereikbaar op 088-5012345 of per mail via CS@sunrisemedical.nl.

# Veel gestelde vragen

## Kan iedereen eParts gebruiken?

Ja, iedereen heeft toegang tot eParts. Met een account kunt u naast raadplegen ook onderdelen opslaan in uw favorieten. U kunt eventueel ook onderdelen bestellen, dit hangt af van de wens van uw organisatie.

## Ik kan het onderdeel niet vinden?

Als u het gewenste onderdeel niet kunt vinden, stuurt u ons dan een zo gedetailleerd mogelijke mail naar cs@sunrisemedical.nl en u ontvangt zo spoedig mogelijk een antwoord.

# Er staat een fout op eParts.

Als u eventuele fouten vindt op eParts of u heeft problemen met de website, meldt u dit dan direct per mail aan cs@sunrisemedical.nl en wij gaan het probleem onderzoeken en/of de website updaten, zodat het niet opnieuw kan gebeuren.